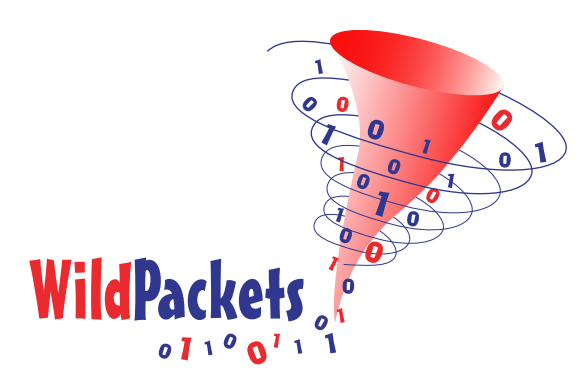

# **ProConvert™ protocol analysis file conversion**

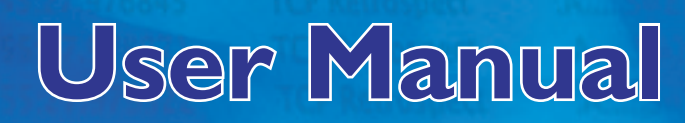

Information in this manual is subject to change without notice. ProConvert™ is furnished under a software license agreement. The software may only be used or copied in accordance with the terms of the agreement. It is against the law to copy the software, except as specifically allowed in the license. No part of this manual may be reproduced or transmitted in any form, or by any means, electronic or mechanical, including photocopying, for any purpose, without the express written permission of WildPackets, Inc.

Copyright ©1989-2004, WildPackets, Inc. All rights reserved.

ProConvert 3.0 for Windows

WildPackets, Inc. 1340 Treat Blvd., Suite 500 Walnut Creek, CA 94597 USA

(925) 937-3200

[www.wildpackets.com](http://www.wildpackets.com)

AiroPeek, AiroPeek NX, EtherPeek, EtherPeek NX, GigaPeek NX, iNetTools, NAX, NetDoppler, NetSense, Network Calculator, Omni3, OmniPeek, PacketGrabber, PacketScrubber, Peek DNX, ProConvert, ProtoSpecs, RFGrabber, RMONGrabber, ProConvert, WANPeek NX, WildPackets and WildPackets Academy are trademarks of WildPackets, Inc. All other trademarks are the property of their respective holders.

## **ProConvert Contents**

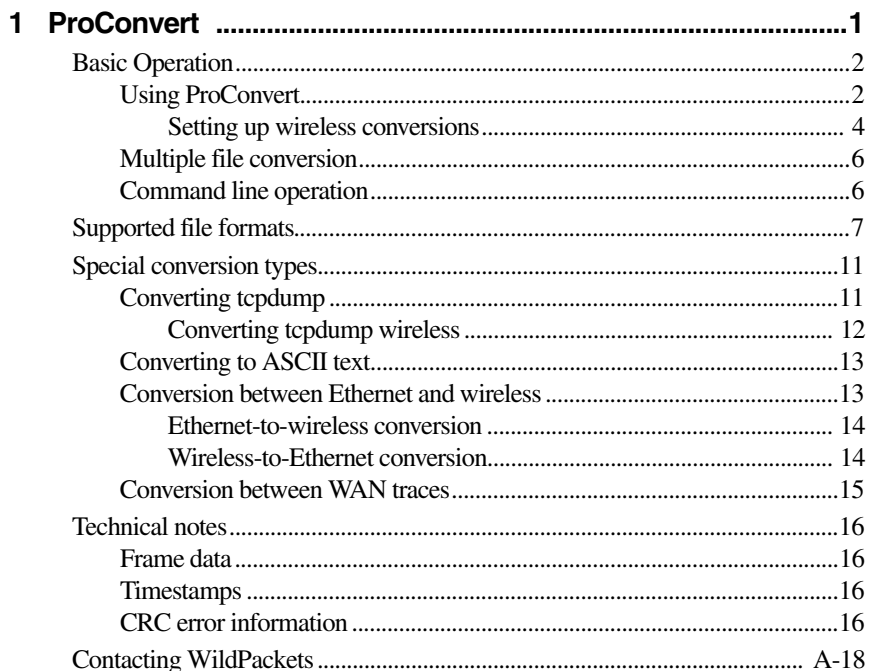

Welcome to ProConvert, WildPackets' packet file conversion utility. The program converts trace files from the format of one network protocol analyzer to that of another, or to generic formats such as tcpdump or ASCII text. Over two dozen different protocol analyzers and probes are supported, allowing you to convert from one vendor's format to another whenever you need to view a trace file in a different format. Wireless, Ethernet, Token Ring, FDDI, and WAN topologies are supported in a single program.

With ProConvert you can:

- Share trace files with other protocol analyzer users.
- Convert and send files to tech support for any analyzer.
- Convert trace files for training purposes.
- Convert from the Sniffer compressed format to other analyzers.
- Reduce file size by converting to the same format using the frame slicing option.
- Convert between 802.11Wireless LAN traces and 802.3 Ethernet format
- Convert between Wide Area Network traces

This manual describes how to use ProConvert from the graphical user interface or the command line, and lists the file types it can convert. It also provides notes on special considerations in converting particular types of files and kinds of packet data.

# <span id="page-3-0"></span>**ProConvert 1**

### **In this chapter:**

[Basic Operation](#page-4-0)  [Using ProConvert](#page-4-1)  [Multiple file conversion](#page-8-0)  [Command line operation](#page-8-1) 

Supported file formats

[Special conversion types](#page-13-0)

[Converting tcpdump](#page-13-1)

[Converting to ASCII text](#page-15-0) 

[Conversion between](#page-15-1)  [Ethernet and wireless](#page-15-1)

Conversion between WAN traces

[Technical notes](#page-18-0) 

[Frame data](#page-18-1) 

[Timestamps](#page-18-2)

[CRC error information](#page-18-3) 

### <span id="page-4-0"></span>**Basic Operation**

The ProConvert window is divided into three sections: *Source File*, *Destination*, and *Options*. The *Format* drop-down list includes all of the LAN analyzers whose formats can be converted by ProConvert. By default, this list contains only Ethernet analyzers the first time that you open ProConvert; afterward, this list will contain either wireless LAN analyzers or Ethernet analyzers, depending on which was selected for the *Destination* file the last time ProConvert was opened.

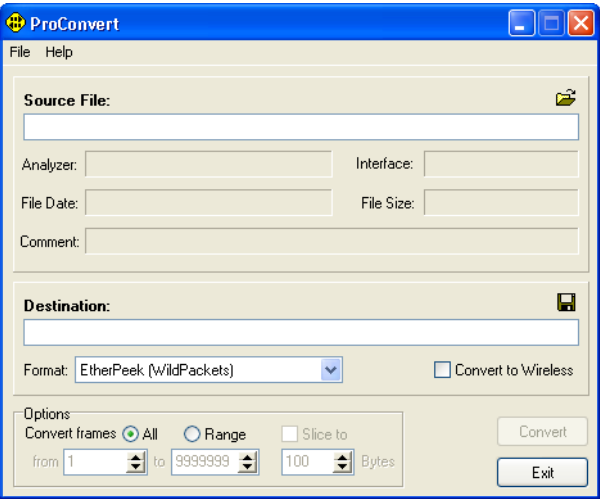

Figure 1.1 The ProConvert window

### <span id="page-4-1"></span>**Using ProConvert**

<span id="page-4-3"></span><span id="page-4-2"></span>ProConvert can be started in any one of several ways. You can choose **ProConvert** from the **Start** > **Programs** menu to open the program without specifying the file to be converted. Alternatively, you can open ProConvert with a particular file ready to be converted, either by dragging a supported trace file over the ProConvert application icon or shortcut icon, or by right clicking on a trace file and selecting **Send To** > **ProConvert** from the context menu. In either case, ProConvert will start up with the specified trace file already entered in the *Source File* edit box.

**Note:** ProConvert can also be started from a DOS command prompt. This can be handy for creating a batch file to convert multiple files. For details, please [see "Command line](#page-8-1)  [operation" on page 6.](#page-8-1)

To convert a trace file from one analyzer file format to another, follow these steps:

- **1.** Start ProConvert.
- <span id="page-5-5"></span><span id="page-5-4"></span><span id="page-5-3"></span><span id="page-5-2"></span><span id="page-5-0"></span>**2.** If you have not already done so, enter the path and file name of the trace file to be converted in the *Source File* edit box. You can browse for the file by choosing **Open** from the **File** menu or by clicking the open file folder icon to the right of the *Source File* edit box. When you select a file, ProConvert will display any information it contains about the *Analyzer* used to capture the trace, the type of *Interface* on which it was captured, the date and time of the capture in *File Date*, the *File Size*, and any *Comment* embedded in the trace file.
- **Note:** Each analyzer is identified by the file format in ProConvert. Therefore, for example, if an \*.enc file was created by an analyzer other than Sniffer, *Analyzer* will still show as Sniffer in the area directly below *Source File*. Likewise, LinkView source files will show as Domino, and all Finisar/Shomiti Surveyor OEMs such as the Acterna FireBerd PC, Agilient LAN Analyzer, or Fluke Protocol Inspector, will show as Surveyor.

<span id="page-5-1"></span>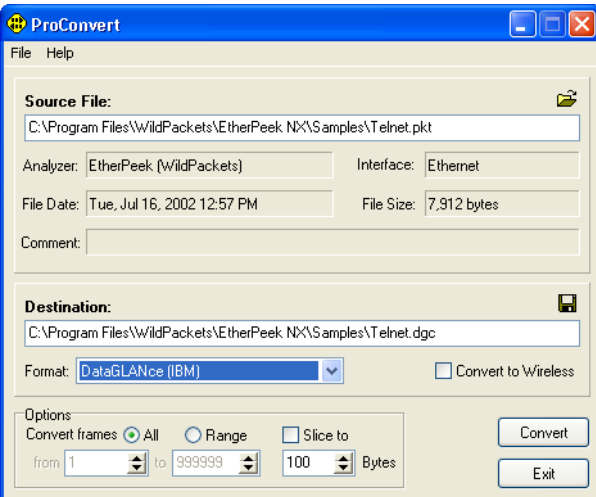

Figure 1.2 ProConvert file format conversion

- <span id="page-6-5"></span><span id="page-6-4"></span>**3.** Choose a supported analyzer file format for the *Destination* file in the *Format* drop down list.
- **4.** If necessary, name the new file to be created. By default, ProConvert automatically generates the same path and file name for the new file and appends a different file extension corresponding to the *Destination* file *Format* you selected in step 3. If the destination file has the same extension as the source file (.cap is a popular extension, for instance), you will need to rename the destination file. The destination file cannot have the exact same path and file name as the source file.
- <span id="page-6-8"></span><span id="page-6-7"></span><span id="page-6-6"></span><span id="page-6-3"></span><span id="page-6-2"></span>**5.** In the *Options* section, use the radio buttons to choose to convert *All* packets or a *Range* of packets. Use the *from* and *to* data entry boxes to specify which frames to convert. For example, enter *from 1 to 5,000* to convert the first 5,000 frames. Note that range values are inclusive. To convert a single packet, choose a *Range* such as *from 5 to 5* to convert only the fifth packet in the file.
- <span id="page-6-9"></span>**6.** To convert only the first portion of each packet and discard the rest, check the *Slice to* check box in the *Options* section and, in the data entry box, enter the number of *Bytes* to keep. Packet slicing counts from the beginning of the packet the number of *Bytes* you specify, converts that portion of the packet, and discards the rest. Header information is located at the beginning of the packet. Data (such as a part of a web page) is carried further back in the packet. Setting an appropriate slice value will convert only the packet headers of interest without converting the data contained in the body of the packet. Slicing can substantially reduce the size of the destination file.

### <span id="page-6-1"></span><span id="page-6-0"></span>*Setting up wireless conversions*

When you wish to convert an Ethernet trace file into an 802.11WLAN trace, enter the path and file name of your *Source File* as described above and check the checkbox labeled *Convert to Wireless* to the right of the *Format* drop-down list in the *Destination* section. The choices in the *Format* drop-down list will now list only wireless LAN analyzers, from which you can make your selection.

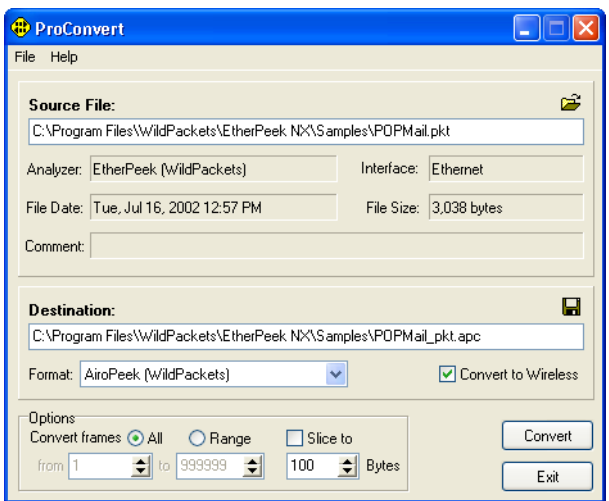

Figure 1.3 ProConvert window showing Convert to Wireless checkbox

When you choose an 802.11WLAN trace as your *Source File*, the checkbox to the right of the *Format* drop-down list in the *Destination* section changes from *Convert to Wireless* to *Convert to Ethernet*. Check this checkbox to convert the selected file to an Ethernet equivalent.

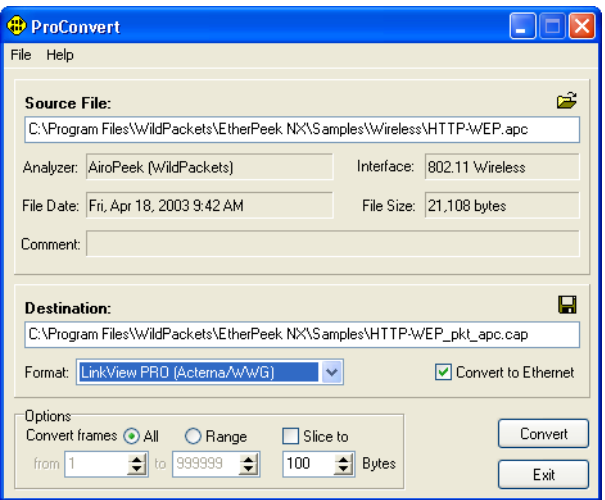

Figure 1.4 ProConvert window showing Convert to Ethernet checkbox

<span id="page-8-0"></span>**Note:** When you check the *Convert to Wireless* or the *Convert to Ethernet* checkbox, ProConvert includes the old *Source File* suffix as a part of the new *Destination* file name, replacing *.* (the dot or period) with *\_* (an underscore).

### **Multiple file conversion**

ProConvert will convert more than one trace file simultaneously to a different file type. These files to be converted must all be of the same type. Select the files you wish to convert, drag them onto ProConvert, and they will be converted to the new file type. Alternatively, select multiple files in the open file dialog for conversion to the new file type.

### <span id="page-8-2"></span><span id="page-8-1"></span>**Command line operation**

<span id="page-8-8"></span><span id="page-8-7"></span><span id="page-8-6"></span><span id="page-8-5"></span><span id="page-8-3"></span>ProConvert for Windows can be run by calling it from a DOS command prompt, as long as Windows itself is running. (In other words, you cannot run ProConvert for Windows if you boot the computer in DOS without loading Windows.) You can also pass command line parameters in a Windows shortcut icon, by using the shortcut's properties settings. This can be very useful when you do one particular type of conversion frequently.

<span id="page-8-4"></span>The command line syntax is:

PROCONVERT FILENAME.EXT TA

<span id="page-9-6"></span><span id="page-9-4"></span>Where the FILENAME.EXT term is the source trace file you wish to convert, and the TA term is the two-letter code for the target analyzer or destination file type. For a list of supported analyzer file types and their TA codes, [see "Supported file formats" on page 7,](#page-9-0) and check the *TA Code* column of Table 1.1.

<span id="page-9-2"></span>**Note:** Command line operation offers only a direct conversion, without any options and without the ability to alter the default output file name or path. The converted file will be placed in the same directory as the source file, and will have the same name with the new file extension.

<span id="page-9-5"></span>For specific information on how ProConvert converts trace files, [see "Technical notes" on](#page-18-0)  [page 16](#page-18-0).

### <span id="page-9-1"></span><span id="page-9-0"></span>**Supported file formats**

ProConvert supports conversion of trace files from the analyzers and probes shown in Table 1.1. Conversions are supported in the following network topologies: wireless, Ethernet, Token Ring, FDDI, and WAN. The table Key appears immediately after the table. For the latest information on supported file types, please consult the Readme file.

The target analyzer codes (TA Codes) are provided for use when calling ProConvert from the command line [\(see "Command line operation" on page 6](#page-8-1)).

<span id="page-9-3"></span>For converting between WAN traces, the WAN types supported include PPP, Frame Relay, ISDN, HDLC (Cisco), and X25 over T1/E1.

<span id="page-10-28"></span><span id="page-10-27"></span><span id="page-10-26"></span><span id="page-10-25"></span><span id="page-10-24"></span><span id="page-10-23"></span><span id="page-10-22"></span><span id="page-10-21"></span><span id="page-10-20"></span><span id="page-10-19"></span><span id="page-10-18"></span><span id="page-10-17"></span><span id="page-10-16"></span><span id="page-10-15"></span><span id="page-10-14"></span><span id="page-10-13"></span><span id="page-10-12"></span><span id="page-10-11"></span><span id="page-10-10"></span><span id="page-10-9"></span><span id="page-10-8"></span><span id="page-10-7"></span><span id="page-10-6"></span><span id="page-10-5"></span><span id="page-10-4"></span><span id="page-10-3"></span><span id="page-10-2"></span><span id="page-10-1"></span><span id="page-10-0"></span>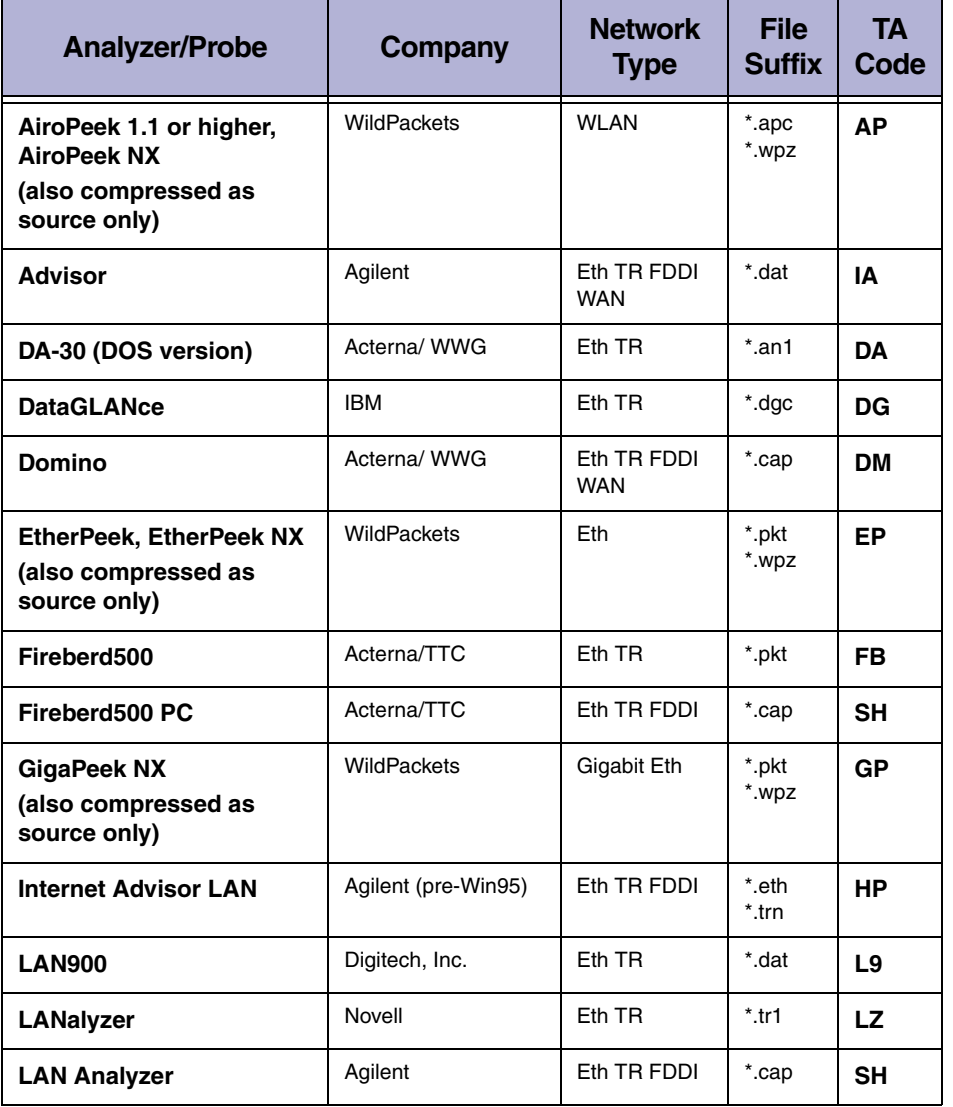

### **Table 1.1 Supported formats, networks and target analyzer (TA) codes**

<span id="page-11-31"></span><span id="page-11-30"></span><span id="page-11-29"></span><span id="page-11-28"></span><span id="page-11-27"></span><span id="page-11-26"></span><span id="page-11-25"></span><span id="page-11-24"></span><span id="page-11-23"></span><span id="page-11-22"></span><span id="page-11-21"></span><span id="page-11-20"></span><span id="page-11-19"></span><span id="page-11-18"></span><span id="page-11-17"></span><span id="page-11-16"></span><span id="page-11-15"></span><span id="page-11-14"></span><span id="page-11-13"></span><span id="page-11-12"></span><span id="page-11-11"></span><span id="page-11-10"></span><span id="page-11-9"></span><span id="page-11-8"></span><span id="page-11-7"></span><span id="page-11-6"></span><span id="page-11-5"></span><span id="page-11-4"></span><span id="page-11-3"></span><span id="page-11-2"></span><span id="page-11-1"></span><span id="page-11-0"></span>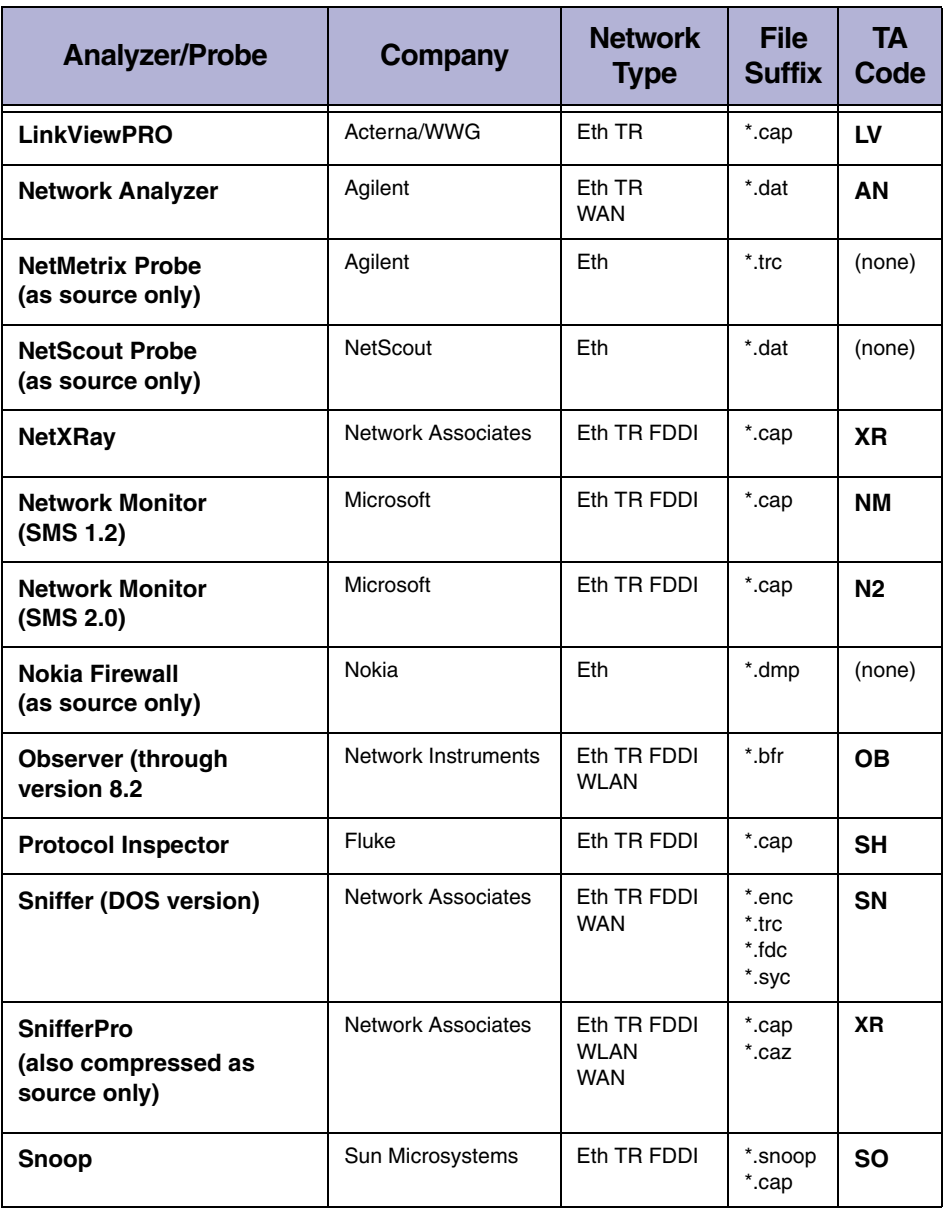

### **Table 1.1 Supported formats, networks and target analyzer (TA) codes**

<span id="page-12-17"></span><span id="page-12-15"></span><span id="page-12-14"></span><span id="page-12-12"></span><span id="page-12-11"></span><span id="page-12-10"></span><span id="page-12-9"></span><span id="page-12-8"></span><span id="page-12-6"></span><span id="page-12-1"></span><span id="page-12-0"></span>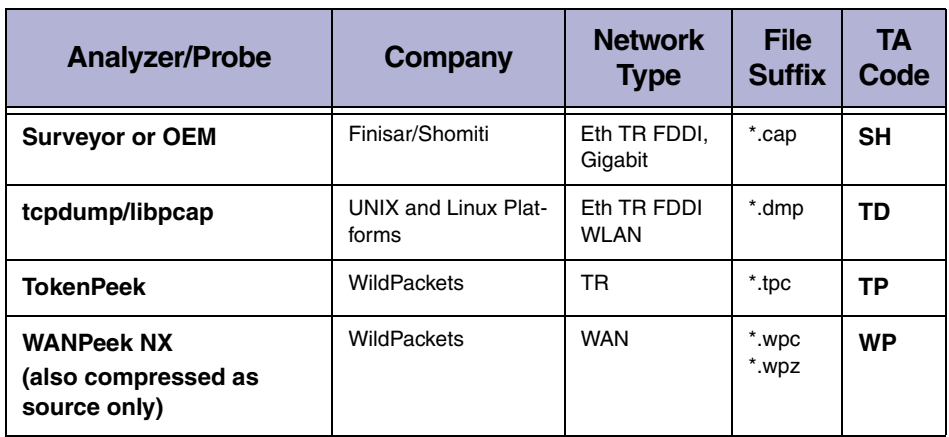

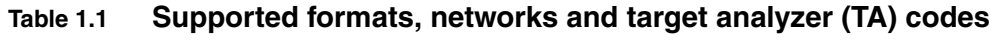

<span id="page-12-16"></span><span id="page-12-13"></span><span id="page-12-7"></span><span id="page-12-5"></span><span id="page-12-4"></span><span id="page-12-3"></span><span id="page-12-2"></span>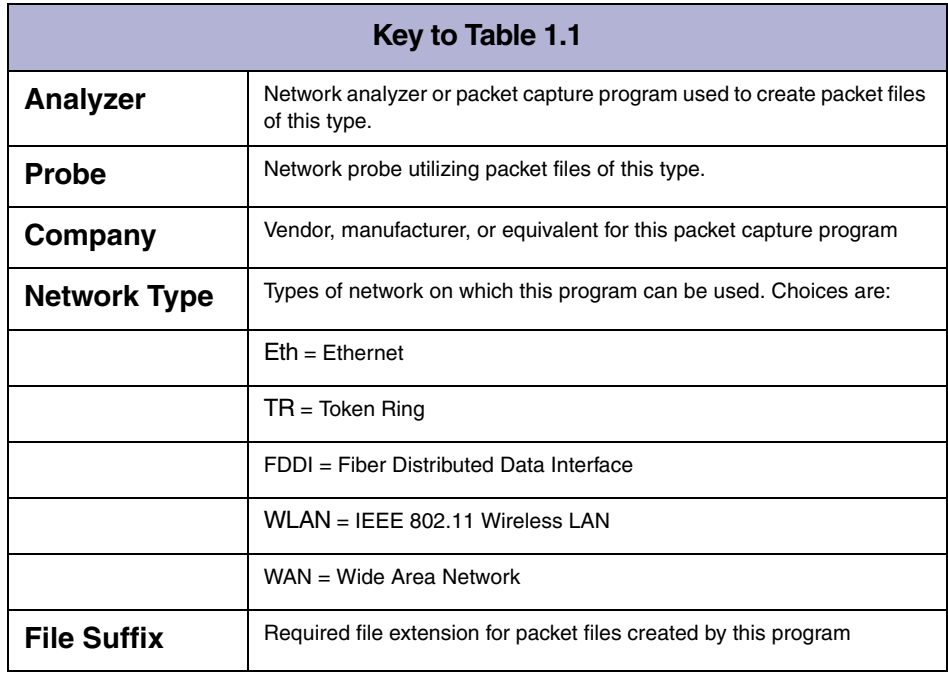

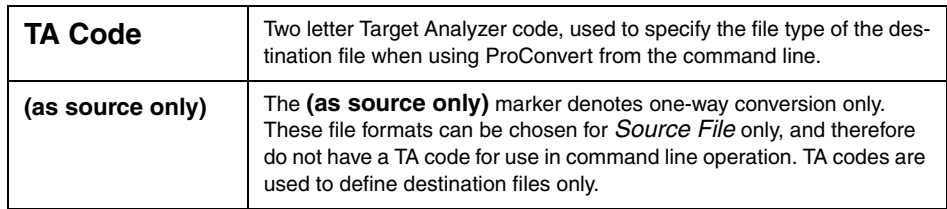

**Note:** Files saved by the remote capture utilities EtherHelp or PacketGrabber cannot be converted directly in ProConvert. Such files must first be opened with EtherPeek and saved under a new name. These files can then be handled by ProConvert as ordinary EtherPeek files.

### <span id="page-13-0"></span>**Special conversion types**

This section describes how ProConvert handles the following file types:

- [Converting tcpdump](#page-13-1)
- [Converting to ASCII text](#page-15-0)
- [Conversion between Ethernet and wireless](#page-15-1)
- [Conversion between WAN traces](#page-17-0)

### <span id="page-13-1"></span>**Converting tcpdump**

<span id="page-13-4"></span><span id="page-13-3"></span><span id="page-13-2"></span>When you choose *tcpdump/libpcap* as the *Format* for the *Destination* file, a button labeled **Settings** appears beside the *Format* drop-down list. Click the **Settings** button to open the **tcpdump/libpcap Output Options** dialog, where you can make additional configuration choices for the *Destination* file.

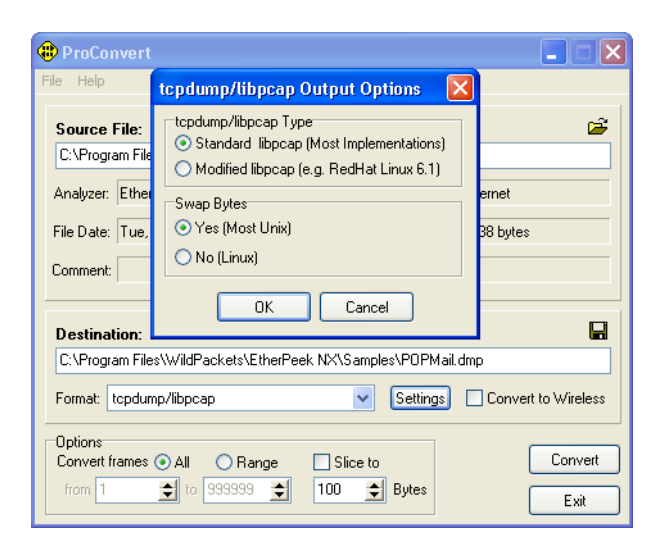

Figure 1.5 tcpdump/libpcap Output Options dialog

<span id="page-14-7"></span><span id="page-14-6"></span><span id="page-14-4"></span><span id="page-14-3"></span><span id="page-14-2"></span><span id="page-14-1"></span>The majority of Unix-based tcpdump implementations use the *Standard* format type. This is the default output. For example, if the file is to be read by a version of tcpdump running under Red Hat Linux 6.1, you can change the *tcpdump/libpcap Type* to *Modified*. Selecting *Modified* in *tcpdump/libpcap Type* will also set the *Swap Bytes* section to *No*. Again, this is to match RedHat Linux which runs on Intel platforms, using an opposite byte order from the RISC-based platforms typical of most Unix systems.

### <span id="page-14-5"></span><span id="page-14-0"></span>*Converting tcpdump wireless*

ProConvert supports converting to and from the "generic" wireless tcpdump data link type "105." This generic format does not include any RF (radio frequency) information such as channel, speed, and signal strength. When converting from tcpdump to a wireless analyzer that does support this information, you will see it filled in as Channel 1, 11 Mbps, and 100 percent signal strength, in order to avoid potential problems with statistics and expert systems. You will still get 802.11 frames and frame headers.

**Note:** If you use tcpdump in a channel scanning mode, you will not preserve any of the channel information even when natively saving a tcpdump file. ProConvert does not currently support conversion of tcpdump or libpcap files specific to a wireless NIC or chip set that has a data link type other than 105.

For more information on how ProConvert converts trace files to and from wireless formats, [see "Conversion between Ethernet and wireless" on page 13.](#page-15-1)

### <span id="page-15-2"></span><span id="page-15-0"></span>**Converting to ASCII text**

When you choose *ASCII Text* as the *Format* for the *Destination* file, a button labeled **Settings** appears beside the *Format* drop-down list. Click the **Settings** button to open the **ASCII Text Settings** dialog, where you can make additional configuration choices for the *Destination* file.

Check the appropriate checkboxes to place the *Descriptive header on first line*, and/or to *Include Field Headers* in the output text file. Choose a *Delimiter* to separate entries in the output file. You can choose *Tab*, *Comma*, or *Fixed* width. Choose which *Fields* to include in the output by checking the appropriate checkbox. You can choose any combination of: *Frame Number*, *Timestamp* (date), *Timestamp* (microseconds), *Frame Length*, *Frame Data (hex)*, and *Frame Data (ASCII)*. Click **OK** to enable your choices or click **Cancel** to close the dialog without making any changes.

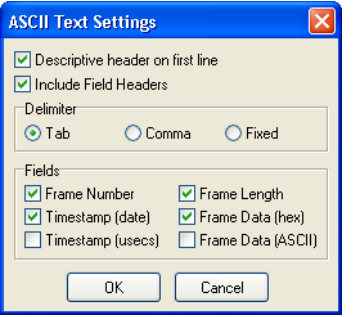

Figure 6 ASCII Text Settings dialog

### <span id="page-15-1"></span>**Conversion between Ethernet and wireless**

The differences in physical media impose different requirements on Ethernet and 802.11 Wireless LAN packets. Their different packet structures require some substitutions and the deletion of some inapplicable parameters when converting from one to the other. The sections below describe the details of Ethernet to wireless and wireless to Ethernet conversion.

### <span id="page-16-0"></span>*Ethernet-to-wireless conversion*

<span id="page-16-4"></span><span id="page-16-2"></span>When you convert WAN packet traces to the format of a wireless analyzer, ProConvert makes a number of translations and substitutions. The output of each frame consists of packet information for the 802.11b WLAN medium, the 802.11b MAC header, the 802.2 LLC header, and finally, the data. Each frame grows 10 or more bytes in size, depending on the encapsulation translation as noted below.

- For your convenience, the wireless medium information is set to identical values for all frames, as follows: the data rate is set to 11.0 Mbps, the Channel to 1, and the signal strength to 100%. This satisfies the wireless packet information for the wireless analyzers and makes it easy to identify translated files.
- An 802.11 MAC header is created that sets the frame type to "Data" and the DS bits to zero (indicating a station-to-station transfer). Destination and source addresses are set to the original Ethernet destination and source addresses, and the BSSID is set to the Ethernet source address. Sequence number, frag number, and all other bits of the MAC header are set to zero.
- An 802.2 LLC header is created based on the original Ethernet encapsulation type.
	- Ethertype is converted to LLC SNAP Ethertype (18 byte increase in frame size)
	- Novell Raw is converted to LLC SAP E0 (13 byte increase in frame size)
	- LLC or SNAP need no conversion and are copied directly, byte for byte. (10 byte increase in frame size)
- The data after the 802.2 LLC header (for example, IP and other higher level protocols) is copied identically, byte-for-byte.

### <span id="page-16-9"></span><span id="page-16-5"></span><span id="page-16-1"></span>*Wireless-to-Ethernet conversion*

<span id="page-16-8"></span><span id="page-16-7"></span><span id="page-16-6"></span><span id="page-16-3"></span>Wireless traces containing data frames can be converted to Ethernet traces. ProConvert properly converts wireless 802.11a and 802.11b data frame headers to 802.3 headers, preserving the end-point source and destination MAC addresses, and retaining all of the protocol information from the LLC header and up. Because they have no meaning to an 802.3 analyzer, all wireless control and management frames are discarded when converting to 802.3. For this reason, an 802.11 trace will typically show fewer total frames when converted to 802.3.

802.11 WLAN traffic can have frames smaller or larger than those permitted on 802.3 networks. To avoid decode problems, ProConvert slices 802.11 WLAN frames to 1518 bytes (the Ethernet maximum) and sets the LLC length to 1500 bytes. 802.11 WLAN frames less than 64 bytes (the Ethernet minimum) are padded with 0's to 64 bytes.

### <span id="page-17-0"></span>**Conversion between WAN traces**

ProConvert supports two-way conversion of Wide Area Network traces from PPP, Frame Relay, ISDN, HDLC (Cisco), and X25 over T1/E1 to and from the following WAN analyzers:

- WANPeek NX
- Acterna/WWG Domino
- Agilent Network Analyzer
- HP/Agilent Advisor
- Sniffer DOS (or any analyzer that can save to .syc)
- **SnifferPro**

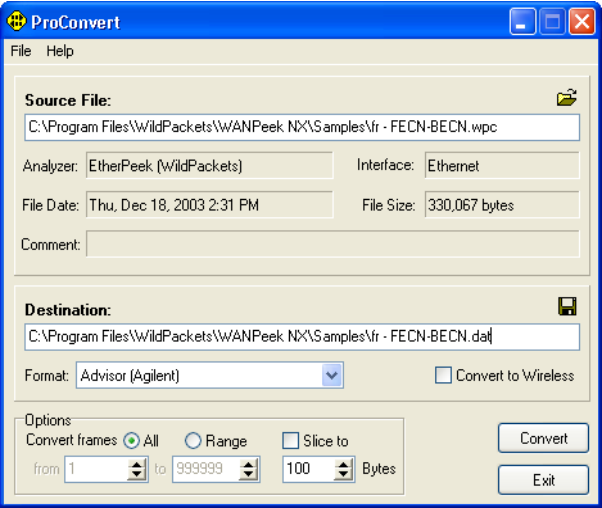

Figure 1.7 Conversion from a WANPeek NX file format

### <span id="page-18-0"></span>**Technical notes**

This section contains information on how ProConvert handles the following types of packet trace information or file conversion functions:

- **Frame** data
- **[Timestamps](#page-18-2)**
- [CRC error information](#page-18-3)

### <span id="page-18-7"></span><span id="page-18-1"></span>**Frame data**

<span id="page-18-16"></span><span id="page-18-13"></span><span id="page-18-6"></span>All frame data is preserved between analyzers. All data frames are converted; statistical information and proprietary frames, whether with statistics or other information, are discarded during conversion. The user may choose to slice each frame by specifying that only the first so many bytes of each frame be saved during conversion. The user can also choose to specify a range of frames to convert, such as frames 1 through 1000 or 2,000 through 15,000. As little as one frame can be converted by specifying a range like *from 1 to 1* or *from 1,500 to 1,500*.

### <span id="page-18-17"></span><span id="page-18-2"></span>**Timestamps**

<span id="page-18-14"></span><span id="page-18-12"></span><span id="page-18-9"></span><span id="page-18-8"></span>The program's internal conversion resolution is one microsecond. Data from analyzers with a higher stored resolution, such as Internet Advisor, will be rounded to the nearest microsecond. Data from analyzers with a lower stored resolution will be converted to that precision. Please consult your analyzer's documentation for information on its timestamp resolution.

### <span id="page-18-4"></span><span id="page-18-3"></span>**CRC error information**

<span id="page-18-5"></span>CRC flags are carried over where applicable (that is, for Ethernet or wireless traces).

<span id="page-18-15"></span><span id="page-18-11"></span><span id="page-18-10"></span>Some analyzers, most notably Sniffer and some Windows-based analyzers relying on offthe-shelf NDIS drivers (such as Network Monitor), do not capture the actual 32-bits of Cyclic Redundancy Check (CRC) data in Ethernet frames.

When converting to Sniffer or Network Monitor format, the CRC is stripped. When converting from Sniffer or Network Monitor to another format that does support CRCs, ProConvert re-computes the CRC and appends it to the end of the frame. If a frame is flagged as having a CRC error, its CRC is set to all zeros. The frame size is also adjusted <span id="page-19-1"></span>accordingly. Hence, an Ethernet frame which appears as a 60-byte frame on Sniffer, will appear as a 64-byte frame on an analyzer such as EtherPeek, and vice-versa.

<span id="page-19-0"></span>For token ring captures, no analyzers support storing the frame CRC. Thus, all conversion is done without the CRC for token ring formats.

### <span id="page-20-0"></span>**Contacting WildPackets**

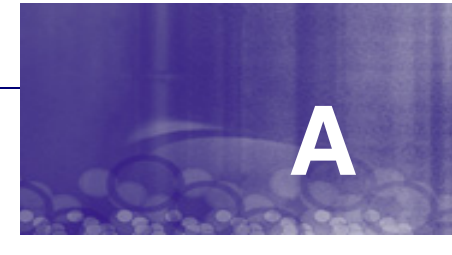

During normal business hours, we are available by phone. You can also contact us by fax or email, and we will usually get back to you by the next business day.

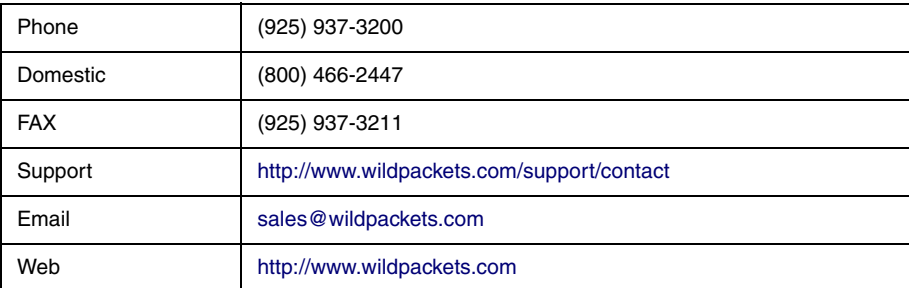

Our address:

WildPackets, Inc. 1340 Treat Blvd., Suite 500 Walnut Creek, CA 94597

Training and Certification:

WildPackets Academy (800) 466-2447 See <http://www.wildpackets.com/services>for course catalog, current public course scheduling, web-delivered courses, and consulting services.

Product Support and Maintenance

Standard or Premium Maintenance can be purchased by contacting [sales@wildpackets.com.](mailto:sales@wildpackets.com)

#### Resources

See <http://wildpackets.com/resources>for white papers, tutorials, technical briefs and more.

### **Index**

### **Symbols**

\*.an1 [8](#page-10-0) \*.apc [8](#page-10-1) \*.bfr [9](#page-11-0) \*.cap [8,](#page-10-2) [9](#page-11-1), [10](#page-11-2) \*.caz [9](#page-11-3) \*.dat [8](#page-10-3), [9](#page-11-4) \*.dgc [8](#page-10-4) \*.dmp [9,](#page-11-5) [10](#page-12-0) \*.enc [9](#page-11-6) \*.eth [8](#page-10-5) \*.fdc [9](#page-11-7) \*.pkt [8](#page-10-6) \*.snoop [10](#page-11-8) \*.syc [9](#page-11-9) \*.tpc  $10$ \*.tr1 [8](#page-10-7) \*.trc [9](#page-11-10) \*.wpc [10](#page-12-2) \*.wpz [10](#page-12-3)

### **Numerics**

802.11 [14](#page-16-2) 802.11a [14](#page-16-3) 802.11b [14](#page-16-2) 802.2 [14](#page-16-4) 802.3 [14](#page-16-5)

### **A**

Acterna [8](#page-10-8), [9](#page-11-11) Acterna/TTC [8](#page-10-9) Advisor [8](#page-10-10) Agilent [8](#page-10-11), [9](#page-11-12) AiroPeek [8](#page-10-12) Analyzer data item [3](#page-5-0) ASCII text [13](#page-15-2)

### **B**

Byte order [12](#page-14-1) Bytes to keep [4](#page-6-1)

### **C**

Command Line Operation [6](#page-8-2), [7](#page-9-1) Command line options [7](#page-9-2) command line param[eters in a Windows shortcut](#page-8-4) [6](#page-8-3) command line syntax 6 command prompt [6](#page-8-5) Comment data item [3](#page-5-1) context menu [2](#page-4-2) convert a Range of packets [4](#page-6-2) convert All packets [4](#page-6-3) converting between WAN traces [7](#page-9-3) CRC Error Information [16](#page-18-4) CRC flags [16](#page-18-5) CRC for token ring [17](#page-19-0)

### **D**

DA-30 (DOS version) [8](#page-10-13) data frames [16](#page-18-6) DataGLANce [8](#page-10-14) Destination file text entry box [4](#page-6-4) destinati[on file type code](#page-10-15) [7](#page-9-4) Digitech 8 Domino [8](#page-10-16) DOS [6](#page-8-6)

### **E**

errors, CRC [16](#page-18-5) Ethernet [10](#page-12-4) EtherPeek [8,](#page-10-17) [17](#page-19-1)

### **F**

Fiber Distributed Data Interface [10](#page-12-5) File Date data item [3](#page-5-2) File Size data item [3](#page-5-3) Finisar [10](#page-12-6) Fireberd500 [8](#page-10-18) Fireberd500 PC [8](#page-10-19) flags, CRC [16](#page-18-5) Fluke [9](#page-11-13) Format drop-down list [4](#page-6-5) Frame Data [16](#page-18-7)

### **H**

HP [8](#page-10-20), [9,](#page-11-14) [16](#page-18-8)

### **I**

IBM [8](#page-10-21) IEEE 802.11 Wireless LAN [10](#page-12-7) Intel platforms [12](#page-14-2) Interface data item [3](#page-5-4) Internet Advisor LAN (Win95/98) [8](#page-10-22), [16](#page-18-9)

### **L**

LAN Analyzer [8](#page-10-23) LAN900 [8](#page-10-24) LANalyzer [8](#page-10-25)

libpcap [10](#page-12-8) LinkView Pro [9](#page-11-15) Linux [10](#page-12-9) LLC header [14](#page-16-6)

### **M**

MAC address [14](#page-16-7) Microsoft [9](#page-11-14) Modified tcpdump format [12](#page-14-3)

### **N**

NDIS drivers [16](#page-18-10) NetMetrix Probe [9](#page-11-16) NetScout [9](#page-11-17) NetScout Probe [9](#page-11-18) Network Analyzer [9](#page-11-19) Network Associates [9](#page-11-20) Network Instruments [9](#page-11-21) Network Monitor [16](#page-18-11) Network [Monitor \(SMS 1.2 and 2.0\)](#page-11-23) [9](#page-11-22) NetXRay 9 Nokia [9](#page-11-24) Nokia Firewall (Probe) [9](#page-11-25) Novell [8](#page-10-26)

### **O**

Observer [9](#page-11-26) Options section [4](#page-6-6)

### **P**

precision, timestamps [16](#page-18-12) proprietary frames [16](#page-18-13) Protocol Inspector [9](#page-11-27)

### **R**

Range [4](#page-6-7) range values are inclusive [4](#page-6-8) RedHat Linux [12](#page-14-4) resolution, timestamps [16](#page-18-14) RISC-based platforms [12](#page-14-5)

### **S**

Shomiti [10](#page-12-10) shortcut icon [2](#page-4-3), [6](#page-8-7) shortcut properties [6](#page-8-8) Slice to check box [4](#page-6-9) Sniffer (DOS versio[n, incl. compressed files\)](#page-11-29) [9](#page-11-28), [16](#page-18-15) SnifferPro/NetXRay 9 Snoop [10](#page-11-30) Source File edit box [3](#page-5-5) Standard tcpdump format [12](#page-14-6) statistical information [16](#page-18-16) Sun Microsystems [10](#page-11-31) Supported File Formats [7](#page-9-5) Surveyor [10](#page-12-11) Swap Bytes [12](#page-14-1)

### **T**

target analyzer [7](#page-9-6) tcpdump Output Settings dialog [11](#page-13-2) tcpdump under Red Hat Linux [12](#page-14-7) tcpdump/libpcap [10](#page-12-12), [11](#page-13-3) tcpdump/libpcap Output Options dialog [11](#page-13-4) Timestamps [16](#page-18-17) token ring [10](#page-12-13) token ring, CRC [17](#page-19-0) TokenPeek [10](#page-12-14) TTC [8](#page-10-27)

### **U**

### UNIX [10](#page-12-15)

### **W**

Wavetek Wandel Goltermann [8,](#page-10-8) [9](#page-11-11) Wide Area Network [11](#page-12-16) WildPackets [8](#page-10-28), [10](#page-12-17) wireless control and management frames [14](#page-16-8) wireless to Ethernet Conversion [14](#page-16-9)